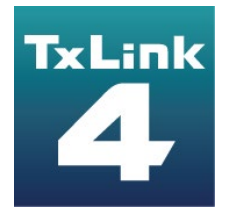

# **Troubleshooting**

**Textile software RIP**

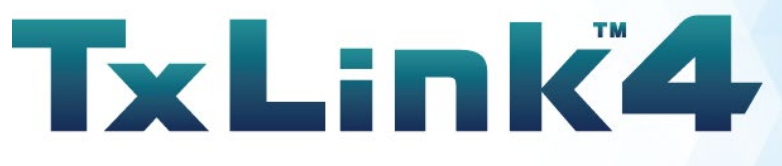

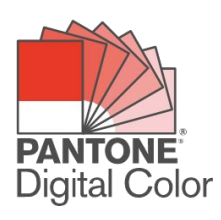

Version 1.2

D203438-12

**MIMCIKI** MIMAKI ENGINEERING CO., LTD.

ErgoSoft AG Moosgrabenstr. 13 CH-8595 Altnau, Switzerland

© 2018 ErgoSoft AG, All rights reserved.

The information contained in this manual is based on information available at the time of publication and is subject to change without notice. Accuracy and completeness are not warranted or guaranteed.

No part of this manual may be reproduced or transmitted in any form or by any means, including electronic medium or machine-readable form, without the expressed written permission of ErgoSoft AG.

PANTONE® Colors displayed in the software application or in the user documentation may not match PANTONE-identified standards. Consult current PANTONE Color Publications for accurate color.

PANTONE® and other Pantone trademarks are the property of Pantone LLC. ©Pantone LLC, 2019 Pantone is the copyright owner of color data and/or software which are licensed to MIMAKI ENGINEERING CO., LTD. to distribute for use only in combination with TxLink4. PANTONE Color Data and/or Software shall not be copied onto another disk or into memory unless as part of the execution of TxLink4.

Brand or product names are trademarks of their respective holders.

The TxLink4 is available in different editions. Therefore, the description of available features in this document does not necessarily reflect the license details of your edition of the TxLink4. For information on the features included in your edition of the TxLink4 refer to the MIMAKI ENGINEERING website or contact your dealer.

Rev. 1.2

## **Contents**

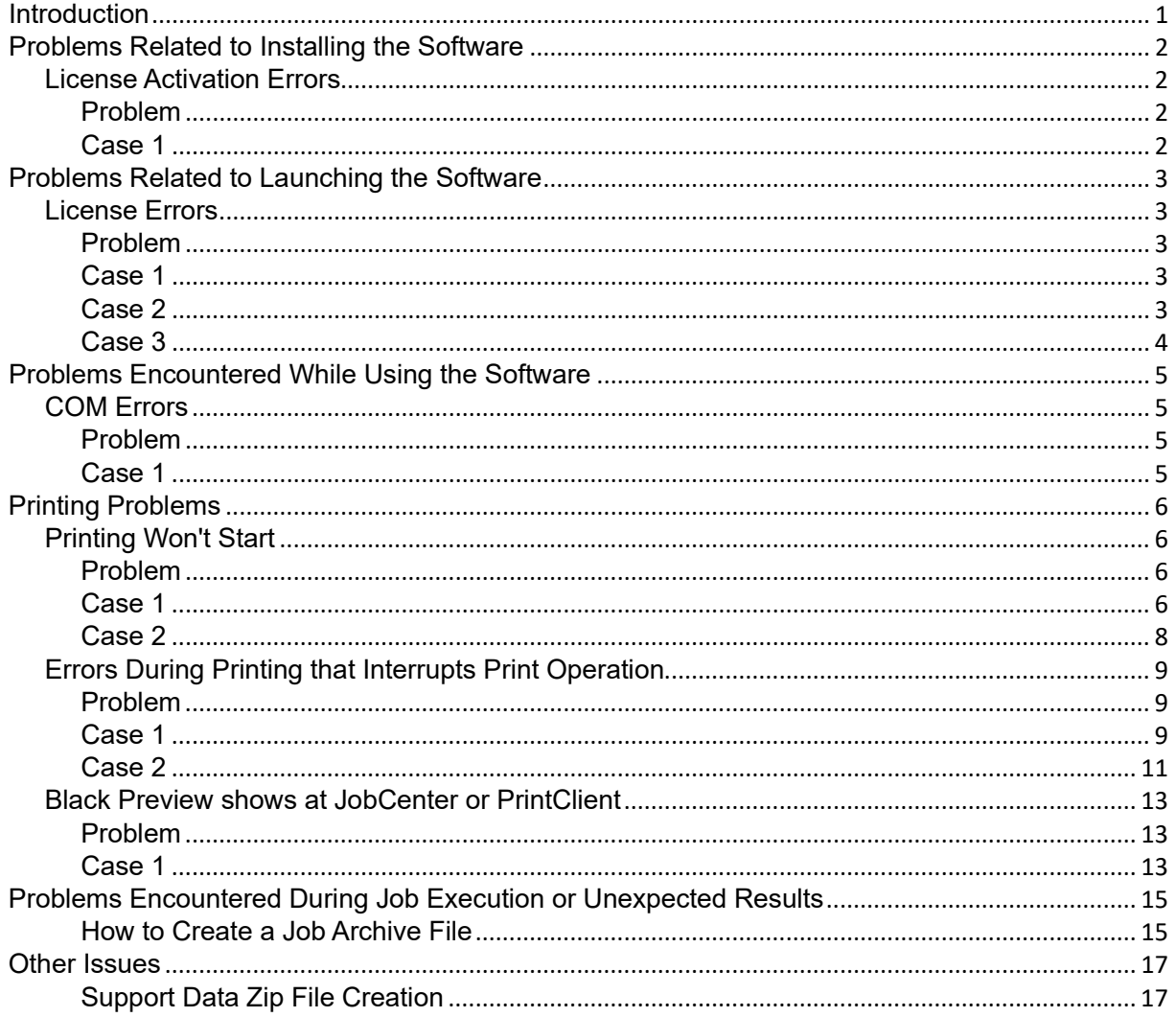

## <span id="page-3-0"></span>**Introduction**

This documentation discusses frequently asked questions related to TxLink4 and how to solve common issues. If your issue cannot be resolved even after reviewing this documentation, please contact our Customer Support.

## <span id="page-4-0"></span>**Problems Related to Installing the Software**

#### <span id="page-4-1"></span>**License Activation Errors**

# <span id="page-4-2"></span>**Problem**

During installation of **TxLink4**, below message is shown at the Web browser, and the License Activation failed.

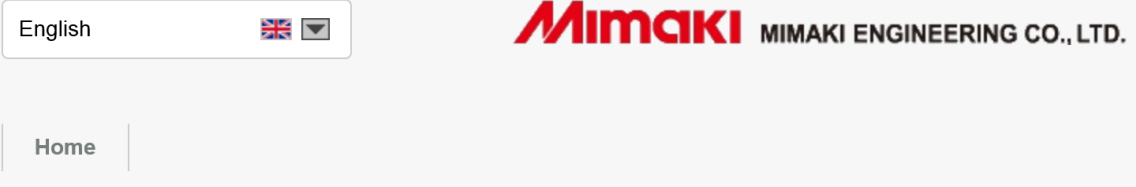

#### **Mimaki Automatic License Update**

Welcome to automatic license update.

Here you find license updates for you CmContainer, provided by the vendor of the license.

Select the CmContainer, you want to update and click "Check License Updates". You can transfer these updates during the next step.

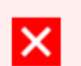

#### Error

Internal error during license transfer. Please contact the support service.

0x18088008 CodeMeter License Central WebDepot v16.02.159.500.ws 2020-12-04 02:58:53 (UTC)

#### <span id="page-4-3"></span>**Case 1**

**Possible Causes**

Unsupported Web browser (e.g. Internet Explorer) is used for License Activation.  $\overline{\phantom{a}}$ 

#### **Solution**

1 After the installation, open below URL by supported Web browser (latest version of Microsoft Edge or Google Chrome) and execute the License Activation.

<http://webhost4.ergosoft.net/webdepotMimaki/>

## <span id="page-5-0"></span>**Problems Related to Launching the Software**

#### <span id="page-5-1"></span>**License Errors**

#### <span id="page-5-2"></span>**Problem**

After turning on the PC where **TxLink4** is installed, a message like the ones shown to the right appears and **TxLink4** cannot be launched.

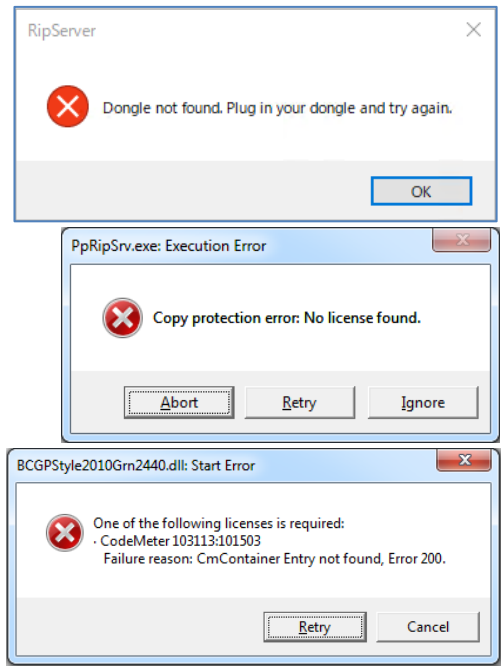

<span id="page-5-3"></span>**Case 1**

**Possible Causes**

Your PC is not recognizing the USB dongle.  $\overline{\phantom{a}}$ 

#### **Solution**

- 1 Connect the USB dongle to another USB port on your PC.
- 2 If your USB dongle is connected to your PC through a USB hub, connect the USB dongle directly to the PC.

<span id="page-5-4"></span>**Case 2**

**Possible Causes**

Your PC may be infected with a USB-related virus. **I** 

#### **Solution**

- 1 Use an antivirus software package to check your PC for any viruses. If a virus is found, clean it from your system.
- 2 Once the virus is cleaned from your system, reinstall **TxLink4**.

#### <span id="page-6-0"></span>**Case 3**

**Possible Causes**

The USB dongle may be damaged.  $\overline{\phantom{a}}$ 

#### **Solution**

1 Check the dongle number printed on the front of the USB dongle. If you are unable to read the number due to dirt or wear, check the dongle number engraved on the USB connector portion of the dongle.

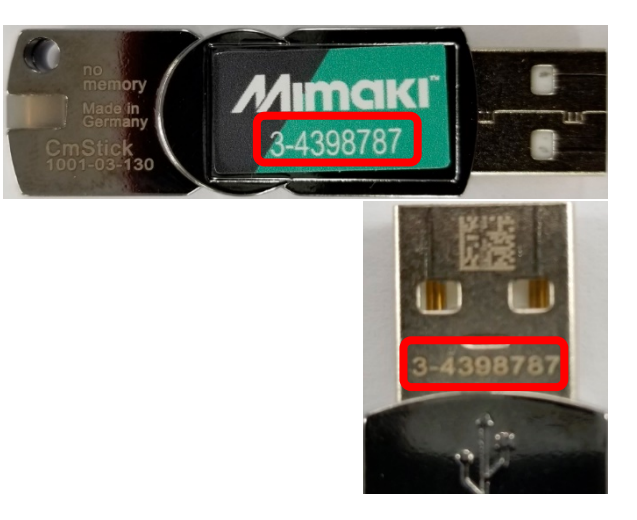

- 2 With the USB dongle connected to your PC, open **CodeMeter Control Center**. You can open **CodeMeter Control Center** by selecting *Start menu > CodeMeter > CodeMeter Control Center*.
- **3** Check to see if the dongle number you noted in step 1 above is displayed in the list on the **[License]** tab. If the dongle number is not in this list, the USB dongle is damaged.

If you determine that your USB dongle is damaged, please contact our Customer Support.

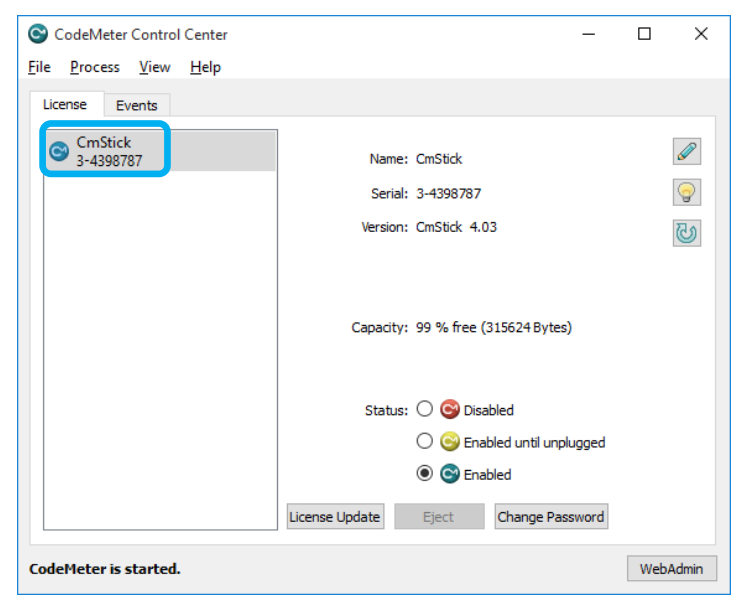

## <span id="page-7-0"></span>**Problems Encountered While Using the Software**

#### <span id="page-7-1"></span>**COM Errors**

#### <span id="page-7-2"></span>**Problem**

A COM-related error like the ones shown to the right appears while you are using **TxLink4**.

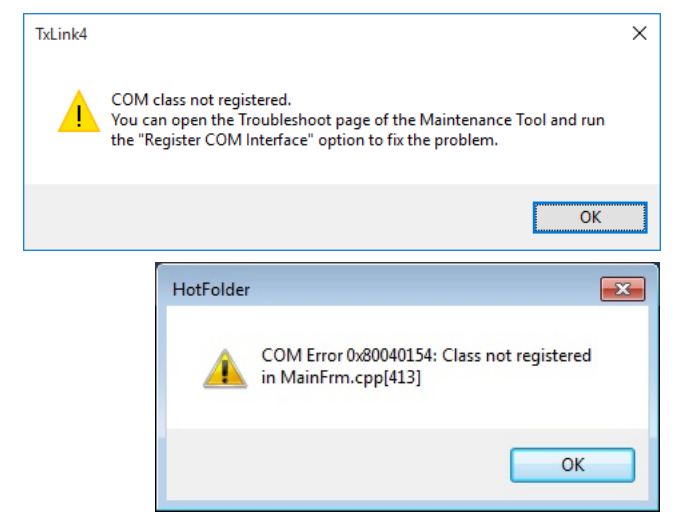

<span id="page-7-3"></span>**Case 1**

#### **Possible Causes**

This error occurs when a part of the **TxLink4** installation fails. **I** 

#### **Solution**

- 1 Close **TxLink4**.
- 2 Open the **Maintenance Tool** by selecting *Start menu > TxLink4 > Maintenance Tool*, then run [**Register COM Interfaces**] under the [**Troubleshooting**] tab.

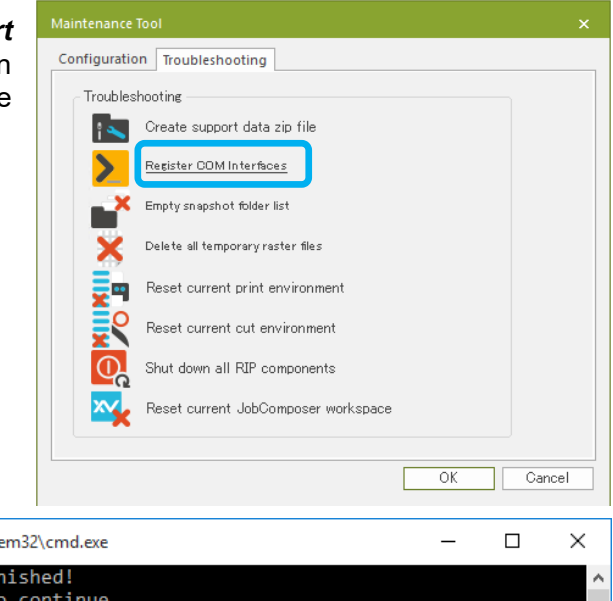

3 After the **COM Interface** registration finishes, a window like the one shown to the right is displayed. Press any key on the keyboard to complete the operation.

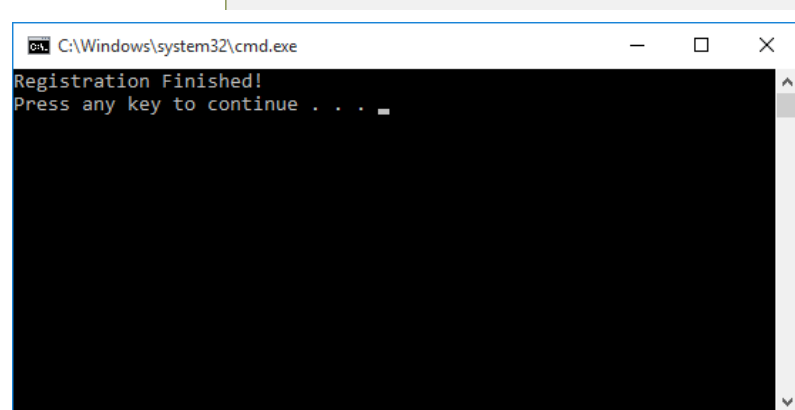

## <span id="page-8-0"></span>**Printing Problems**

#### <span id="page-8-1"></span>**Printing Won't Start**

#### <span id="page-8-2"></span>**Problem**

Printing will not start even after clicking [OK] in the **Print** window.  $\mathcal{L}_{\mathcal{A}}$ 

#### <span id="page-8-3"></span>**Case 1**

**Possible Causes**

Printing cannot be executed if PrintClient is not running.  $\mathcal{C}^{\mathcal{A}}$ 

#### **Solution**

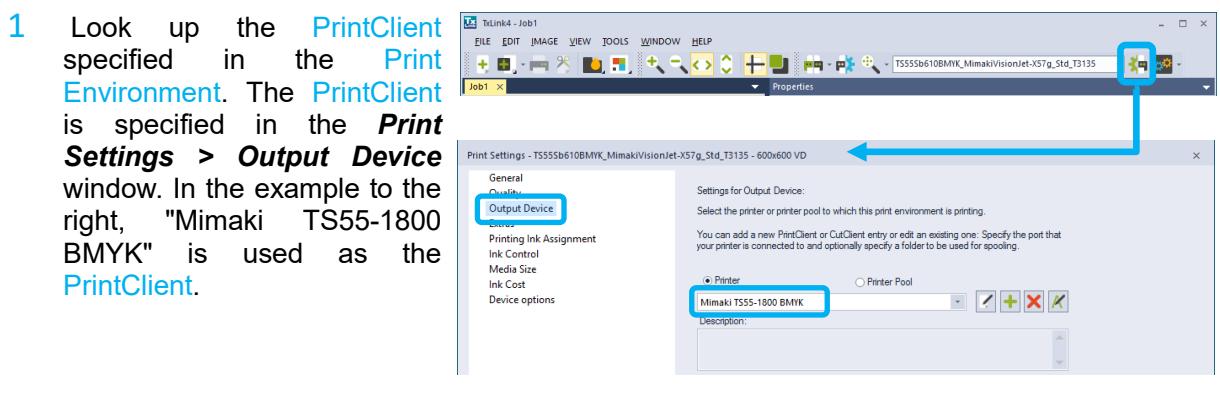

2 To manually run PrintClient, select *TOOLS > Print Clients* and then select the PrintClient identified in step 1 above.

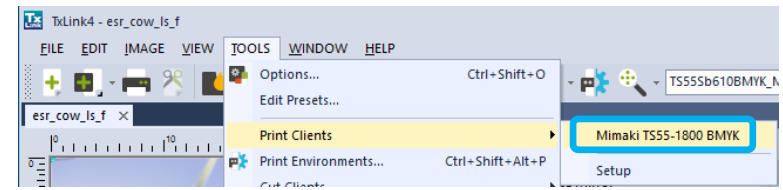

3 To automatically run PrintClient, right-click on the **ErgoRIP Startup Manager** icon in the Task tray, then select **[Show Config]** from the popup menu. If the **ErgoRIP Startup Manager** icon is not displayed in the Task tray, select *Start menu > TxLink4 > Maintenance Tool* to launch the **Maintenance Tool**. Select **[Automatically start programs]**  in the **[Configuration]** tab.

In the **Print Clients** list, select the PrintClient you want to start automatically, then click [Apply]. The next time your PC starts up, PrintClient will run automatically.

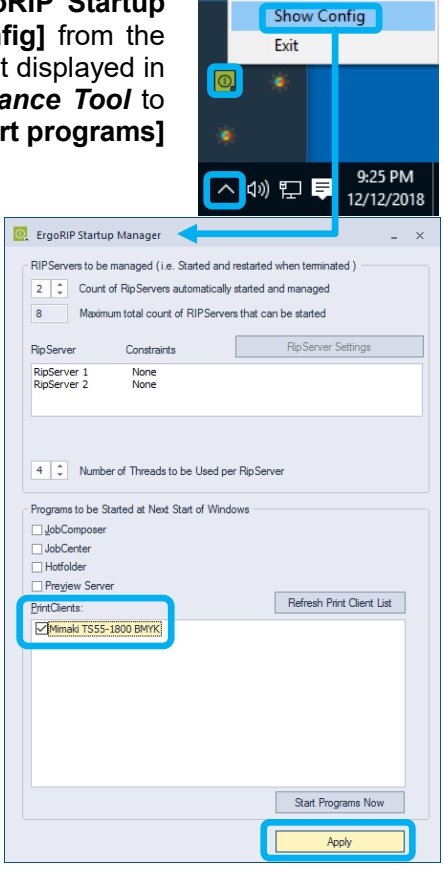

#### <span id="page-10-0"></span>**Case 2**

**Possible Causes**

The PrintClient is offline and printing cannot be performed.  $\overline{\phantom{a}}$ 

#### **Solution**

**1** Check the signal in the upper right corner of the PrintClient window. If the signal is red, it is **Offline** and printing cannot be started.

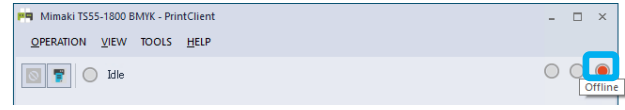

- 2 If you want to start a job manually, select **Start Job Manually**, and then click **[Start]**.
- .<br>**편리** Mimaki TS55-1800 BMYK PrintClient  $\Box$   $\times$ OPERATION VIEW TOOLS HELP o Start job manually  $\Box$ Start Printing Copies Status **Job Width Job Length** [3] esr\_cow\_ls\_f  $0/1$ **Waiting for Start** 150.00 cm 97.60 cm
- 3 If you want to start jobs automatically, select **Online**.

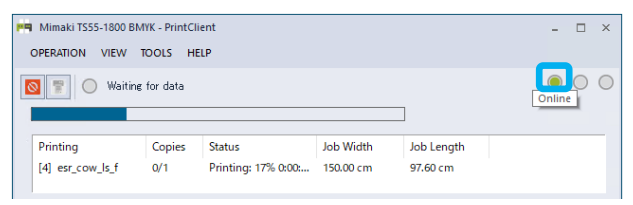

You can specify the default  $\mathcal{L}_{\mathcal{A}}$ PrintClient run mode by selecting *OPERATION > Options* for the PrintClient while the PrintClient is Offline. You can also specify the default run mode in *Print Settings > Output Device* for the **Print Environment**.

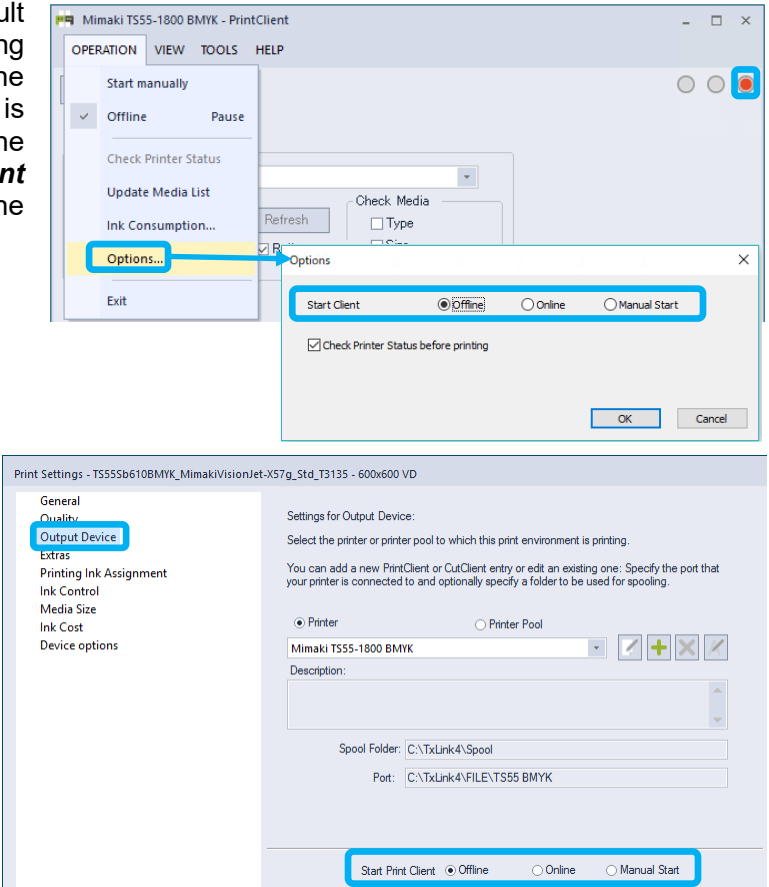

#### <span id="page-11-0"></span>**Errors During Printing that Interrupts Print Operation**

<span id="page-11-1"></span>**Problem**

Printing is interrupted when **TxLink4** detects a communications error with the printer during printing.

#### <span id="page-11-2"></span>**Case 1**

**Possible Causes**

The USB connection may not be connected properly or the connection quality is poor. **I** 

**Solution**

- 1 Try turning off the printer and RIP computer, then unplug the USB cable once and reconnect the cable and turn on the printer and RIP computer again.
- 2 The computer USB port may be damaged. Try inserting the USB cable to another USB port.
- $3$  When connecting the USB cable with USB repeater cable, test the operation without extending the cable.
- $4$  If the cable is damaged or disconnected by mechanical stress, change the cable.
- 5 Connect the printer through a USB hub that has its own dedicated power supply. If you are using a USB 2.0 cable, use a cable that is 3 meters or less in length with a gold-plated connector and a ferrite core to prevent noise.

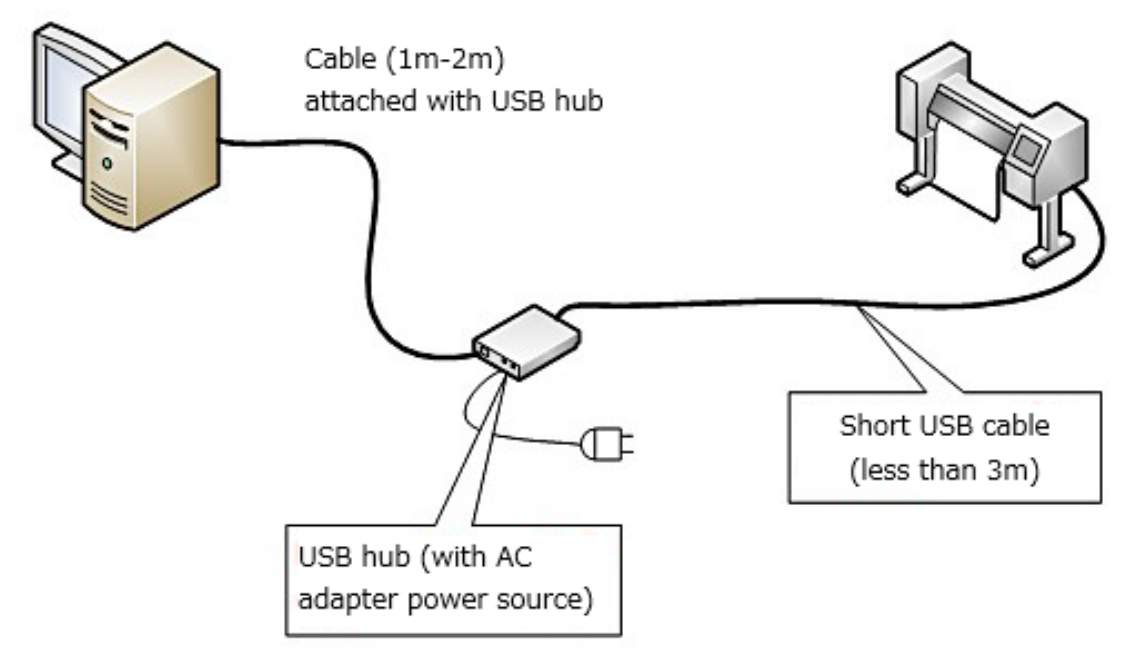

6 If the issue is not resolved by performing step 5 above, add a USB interface card to your PC to connect the printer.

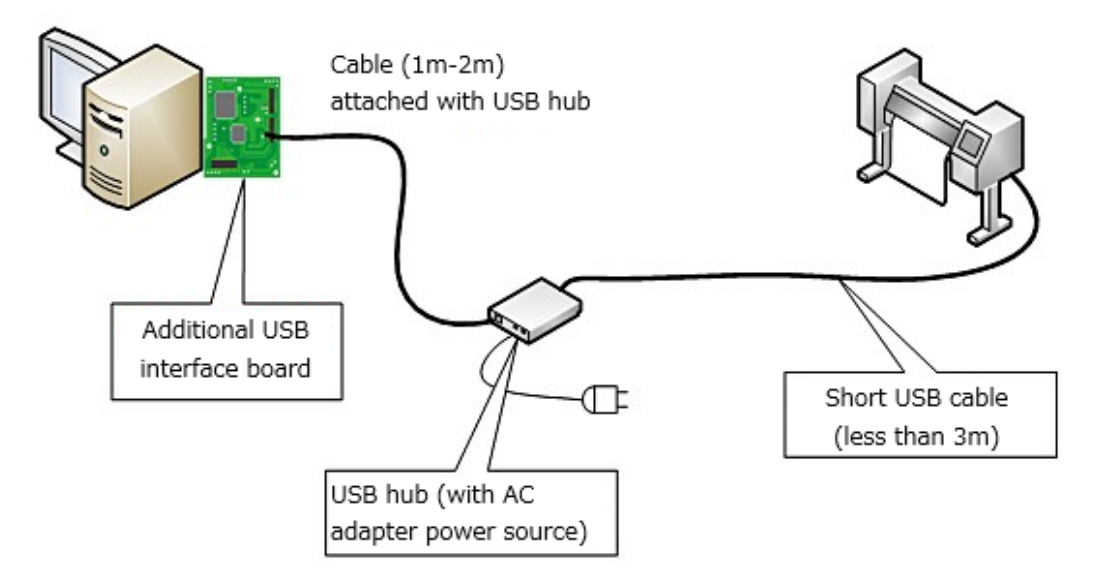

7 There may be incompatible USB2.0 cables in the market. Use recommended USB cable (OPT-J0137: USB2.0 cable (5m)) which is tested.

#### <span id="page-13-0"></span>**Case 2**

**Possible Causes**

Communications performance may be hindered due to increased PC load. This problem often occurs when using multiple printers or a high-speed printer.

#### **Solution**

1 Select the target PrintClient in *TOOLS > Print Clients > Setup*, then click the [**Edit**] button.

2 Change **[Status Monitor Type]** to "**None**", then click **[OK]**. Changing this option to "**None**", you will be unable to view the printer status in the PrintClient window, but it will reduce the possibility of errors occurring during printing.

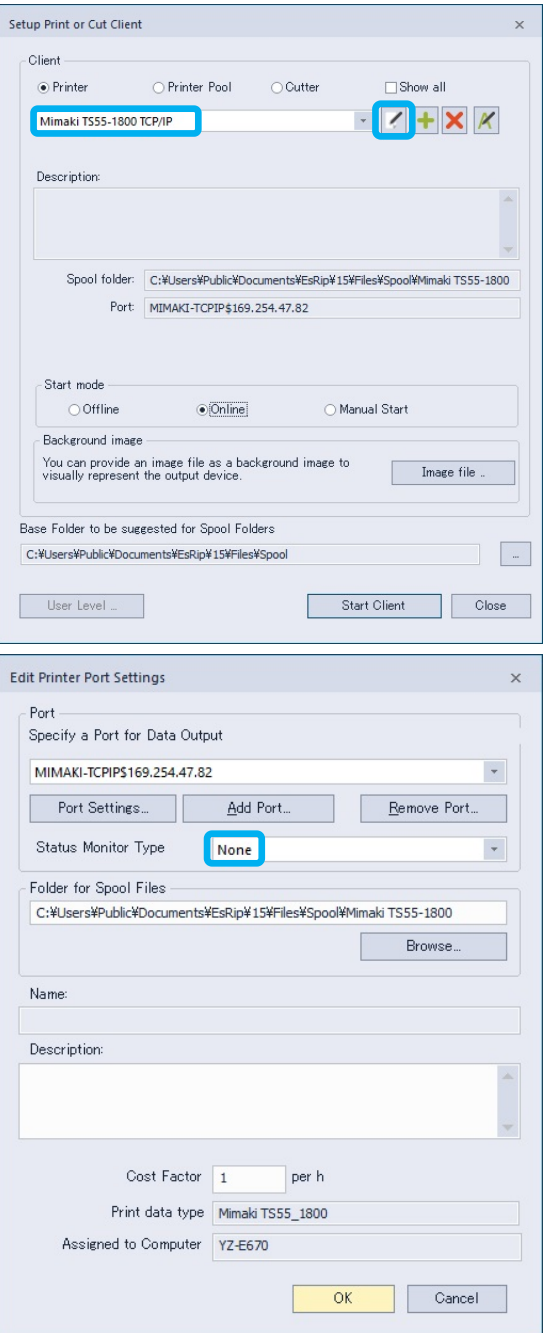

3 If the problem still occurs even above countermeasure took, decrease number of RipServers or its program Threads. Right-click on the **ErgoRIP Startup Manager** icon in the Task tray, then select **[Show Config]** from the popup menu. If the **ErgoRIP Startup Manager** icon is not displayed in the Task tray, select *Start menu > TxLink4 > Maintenance Tool* to launch the **Maintenance Tool**. Select **[Automatically start programs]** in the **[Configuration]** tab.

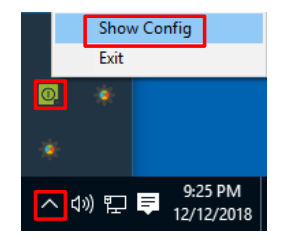

4 Decrease **[Count of RipServers automatically started and managed]** and / or **[Number of Threads to be Used per RipServer]**.

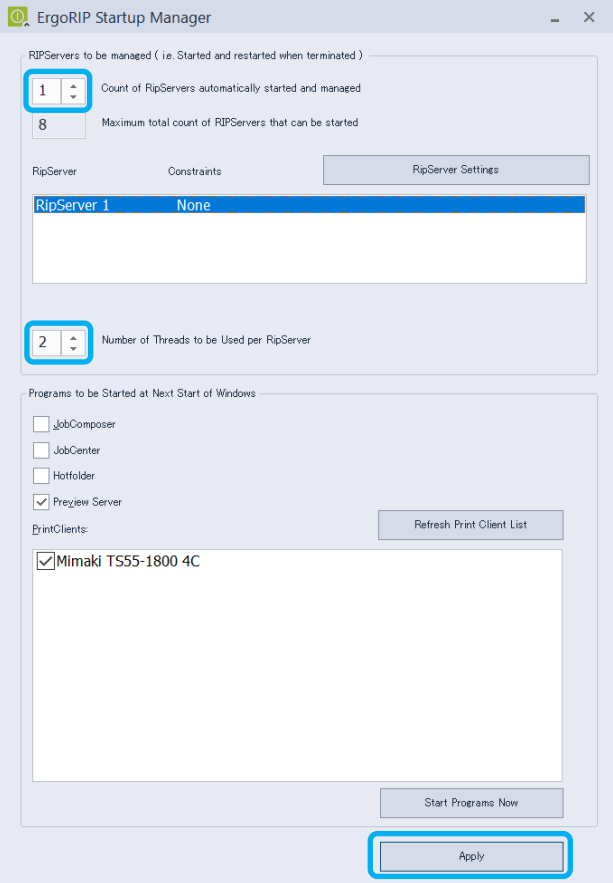

5 Click **[Apply]**. Then re-start Windows.

#### <span id="page-15-0"></span>**Black Preview shows at JobCenter or PrintClient**

<span id="page-15-1"></span>**Problem**

Preview image is displayed as black rectangle at **For Minnald Tiger-18008 MKGI - Printic Job Details** tab of **JobCenter** or **PrintClient** window. Furthermore, when using Tiger-1800B MkII / MkIII, the black rectangle is displayed as preview too on **MPC** or **QPrint**.

#### <span id="page-15-2"></span>**Case 1**

**Possible Causes**

This phenomenon occurs when the Ripping process finished earlier than the creating preview image process for **JobCenter** or **PrintClient**. In this case, **JobCenter** and **PrintClient** shows black

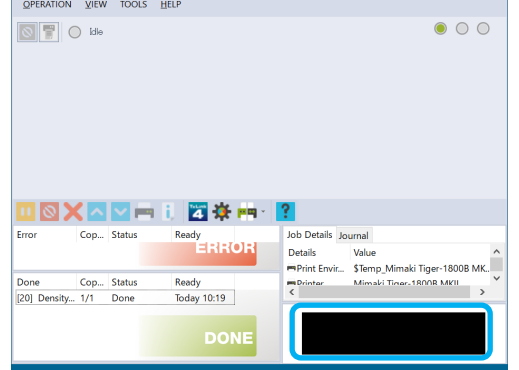

**Show Config** Fvit

 $\bullet$ 

image as the preview without waiting for the previewing process. However, the job will print correctly.

#### **Solution**

This phenomenon cannot be fully prevented. This often occurs when prints simple job especially Linearization chart or Calibration chart. The improving method shows below.

1 If the **PreviewServer** is not automatically started along with the **JobComposer**, the **PreviewServer** will be too slow for the first previewing process. Right-click on the **ErgoRIP Startup Manager** icon in the Task tray, then select **[Show Config]** from the popup menu. If the **ErgoRIP Startup Manager** icon is not displayed in the Task tray, select **Start menu > TxLink4 > Maintenance Tool** to launch the Maintenance Tool.

**Maintenance [Automatically start programs]** in the **[Configuration]** tab.

2 Turn on **[Preview Server]** checkbox. Then click **[Apply]**. The **PreviewServer** will start automatically from next Windows starting up.

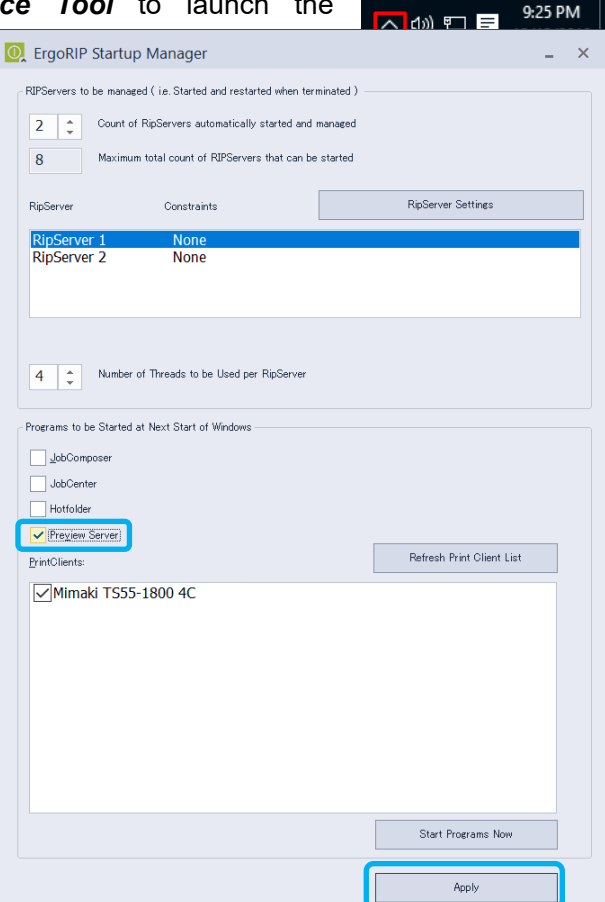

**3** If too many snapshots remaining in Image folders, it makes slow down the responding time of the **PreviewServer**. Select *Start menu > TxLink4 > Maintenance Tool* to launch the **Maintenance Tool**. Then click **[Empty snapshot folder list]** in the **[Troubleshooting]** tab.

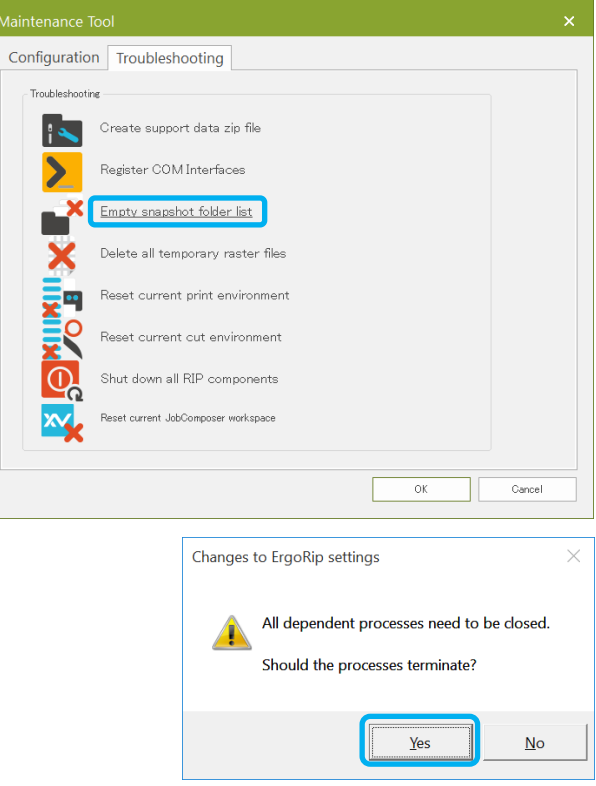

## <span id="page-17-0"></span>**Problems Encountered During Job Execution or Unexpected Results**

There are many possible causes if you encounter problems such as errors occurring during a job's RIP processing or unexpected print results, so it is difficult to pinpoint the issue. If after reviewing all Application Notes, Printer Manuals, the Mimaki Engineering website's FAQ, or other resources your issue is not resolved, follow the instructions below to create an Archive file, and submit that file and imported image files along with detailed information about your particular issue to our Customer Support.

<span id="page-17-1"></span>**How to Create a Job Archive File**

1 Open JobCenter from *TOOLS > Modules > JobCenter*, then select the desired job from either the [**ERROR**] queue or [**DONE**] queue. Then, right-click to open the popup menu and click [**Archive**].

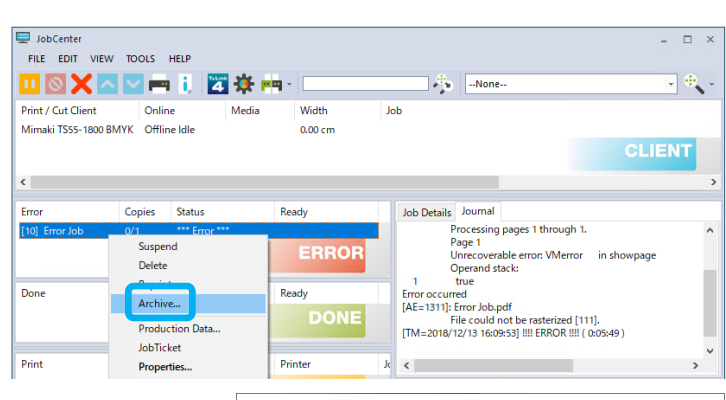

 $\boxed{\smash{\triangledown}}$  Including Print Environment | Including images Including ripped data

Delete from queue

Archive

2 In the Archive window, select the Archive option you want to include in the Archive file. Then click "**OK**".

Please select at least [**Including Print Environment**].

If you select [**Including ripped data**], the size of the Archive file will be extremely large. Especially, it will

be maximum 1.5GB per 1m at Step & Repeat job. Please follow advice from our Customer Support whether check [**Including ripped data**] or not.

The imported image files will not be included in the Archive file even though **[Including images]** is selected. Please take the image files manually and submit to our Customer Support with the Archive file.

3 Confirm the location of the Archive folder in *FILE > Settings* in JobCenter.

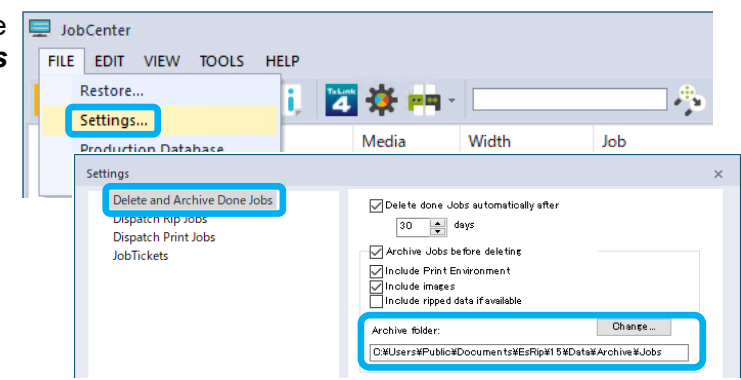

 $\times$ 

Cancel

 $\overline{OK}$ 

4 Obtain the target Archive file (pja file extension) from the Archive folder noted in step 3 above. The Archive file's name includes the job ID, job name, and job creation date.

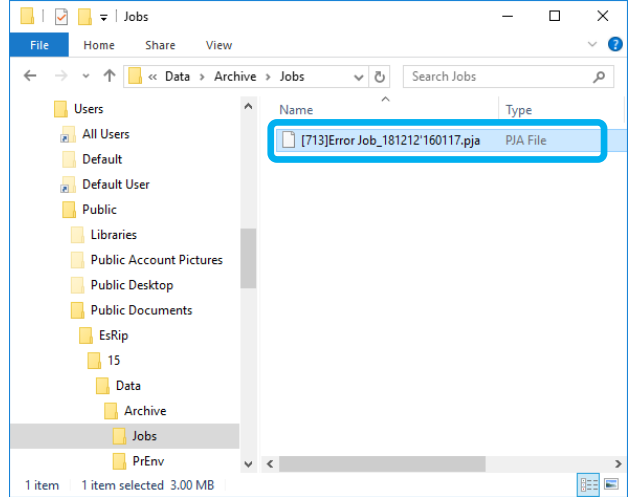

### <span id="page-19-0"></span>**Other Issues**

If you encounter any other issues related to TxLink4 (operational issues with TxLink4 itself, connection problems between your PC and printer, etc.), follow the procedure below to create a **Support data zip file** and submit that file along with detailed information to our Customer Support.

#### <span id="page-19-1"></span>**Support Data Zip File Creation**

1 Close TxLink4. If any of the following windows are open, close them: Album, Preview Server, RipServer, JobCenter, HotFolder, or PrintClient.

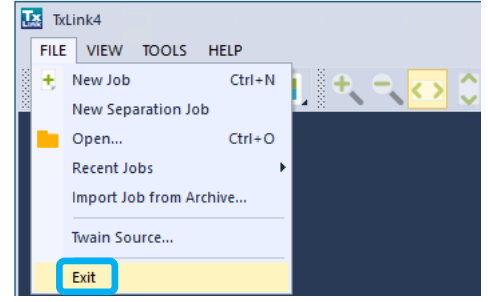

- 2 Navigate to *Start menu > TxLink4 > Maintenance* **Troubleshooting**.
- 3 Click [**Shut down all RIP components**] and click [**OK**] in the [**Shut down all RIP components]** window. After the processing finishes, the [**Shut down all RIP components**] window will close.

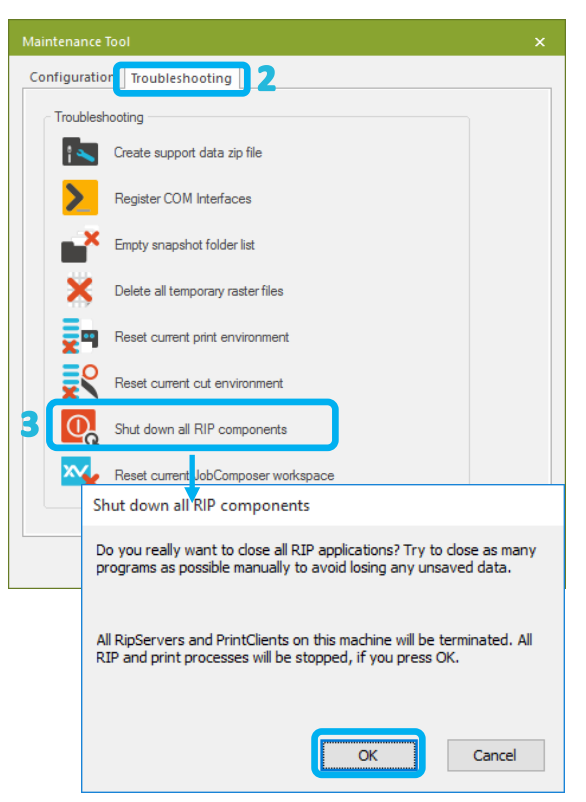

4 Click [**Create support data zip file**], then click the [**Create File**] button in the [**Create Support Data File**] window. In the [**Save As**] window that appears, select any desired location, then click the **[Save]** button. This will cre **data zip file** (es.support.zip).

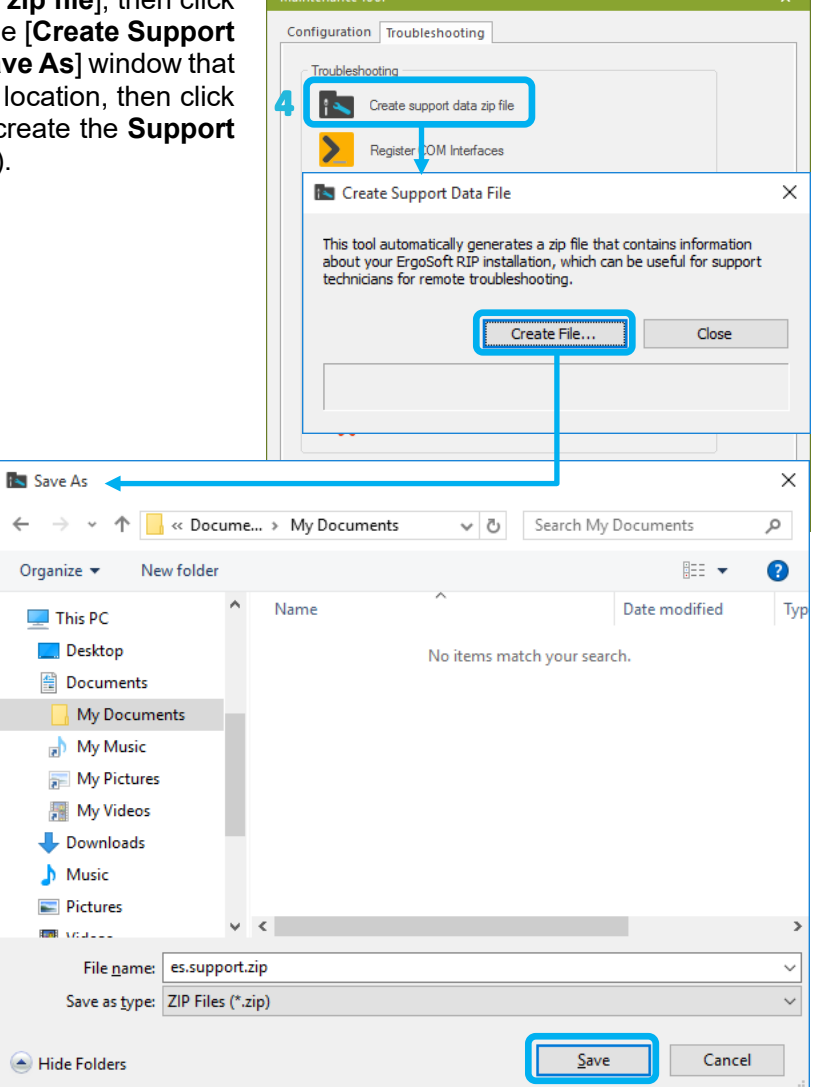

 $\mathbf{r}$  . The first continuum of  $\mathbf{r}$